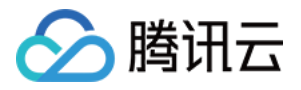

# **宙斯盾安全防护**

# **操作指南**

# **产品文档**

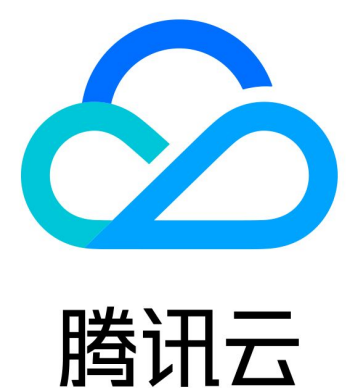

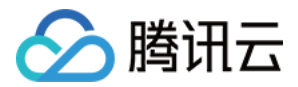

【版权声明】

©2013-2020 腾讯云版权所有

本文档(含所有文字、数据、图片等内容)完整的著作权归腾讯云计算(北京)有限责任公司单独所有,未经腾讯 云事先明确书面许可,任何主体不得以任何形式复制、修改、使用、抄袭、传播本文档全部或部分内容。前述行为 构成对腾讯云著作权的侵犯,腾讯云将依法采取措施追究法律责任。

【商标声明】

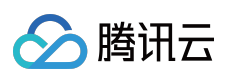

及其它腾讯云服务相关的商标均为腾讯云计算(北京)有限责任公司及其关联公司所有。本文档涉及的第三方主体 的商标,依法由权利人所有。未经腾讯云及有关权利人书面许可,任何主体不得以任何方式对前述商标进行使用、 复制、修改、传播、抄录等行为,否则将构成对腾讯云及有关权利人商标权的侵犯,腾讯云将依法采取措施追究法 律责任。

【服务声明】

本文档意在向您介绍腾讯云全部或部分产品、服务的当时的相关概况,部分产品、服务的内容可能不时有所调整。 您所购买的腾讯云产品、服务的种类、服务标准等应由您与腾讯云之间的商业合同约定,除非双方另有约定,否 则,腾讯云对本文档内容不做任何明示或默示的承诺或保证。

【联系我们】

我们致力于为您提供个性化的售前购买咨询服务,及相应的技术售后服务,任何问题请联系 4009100100。

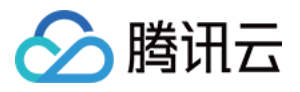

# **文档目录**

#### [操作指南](#page-3-0)

[开启水印防护](#page-3-1) 通过 TOA [方案获取客户端 IP](#page-7-0) 地址 配置 HTTP CC [防护高级策略](#page-12-0) 配置 DDoS [防护高级安全策略](#page-17-0) [防护域名绑定高防 IP](#page-22-0)

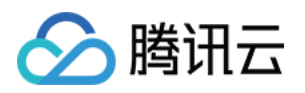

# <span id="page-3-1"></span><span id="page-3-0"></span>操作指南 开启水印防护

最近更新时间:2019-09-10 15:31:28

客户可以通过接入水印防护, 高效全面防护4层 CC 攻击, 如模拟业务报文攻击和重放攻击等。水印防护通过在业务 端和宙斯盾防护系统端共享水印算法和密钥,使客户端每个发出的报文都嵌入了水印特征。而攻击报文却无水印特 征,防护系统将甄别出攻击报文并将其丢弃。更详细的配置说明,详情请参见自定义高级安全策略。

# 流程图

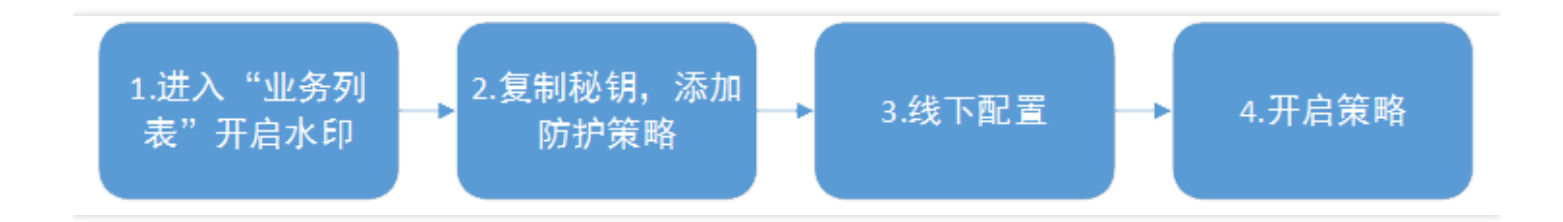

# 开启流程

1. \*\* 进入 "业务列表" 开启水印\*\*

用户讲入 [宙斯盾高防控制台,](https://console.cloud.tencent.com/gamesec)在左侧目录中单击 【业务域名列表】, 在已经创建的对应项目列, 单击【开启水 印】。

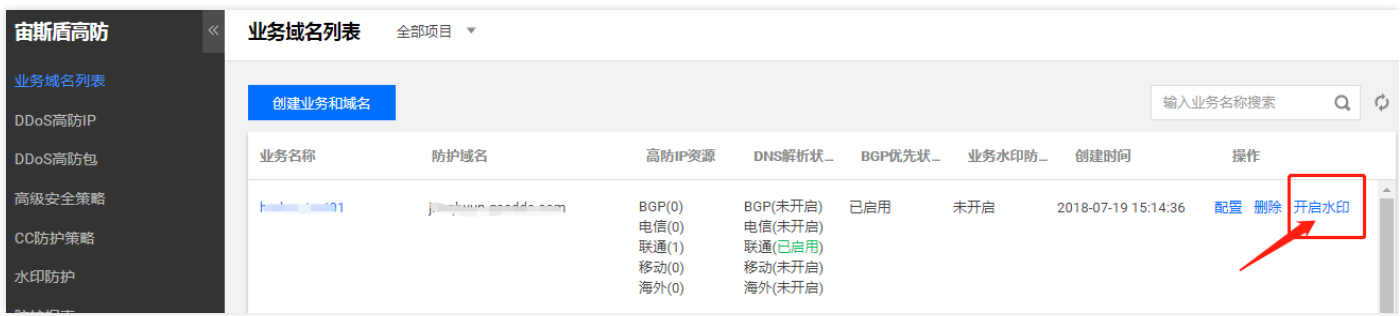

#### 2. **复制密钥**

a. 开启水印成功后, 在 "水印功能开启成功" 的弹窗中选择 "复制密钥", 单击【添加防护策略】。

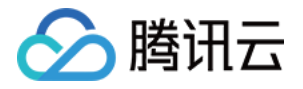

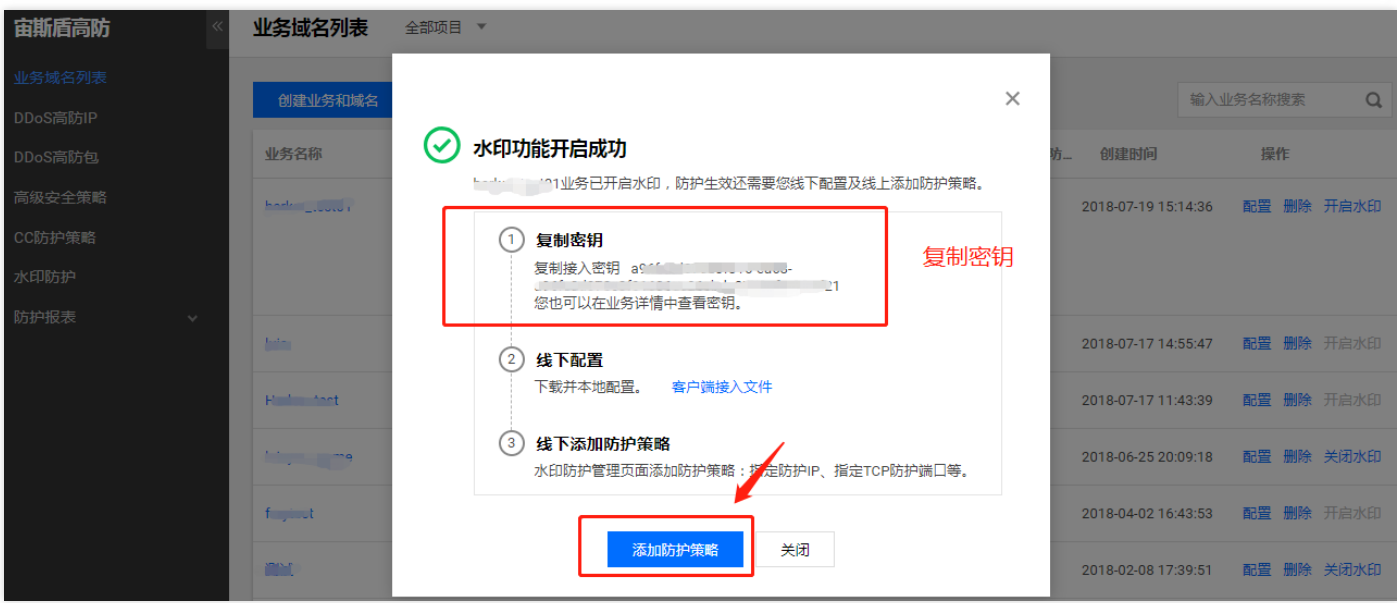

b. 进入 "添加防护策略" 页面,选择 "防护 IP"。

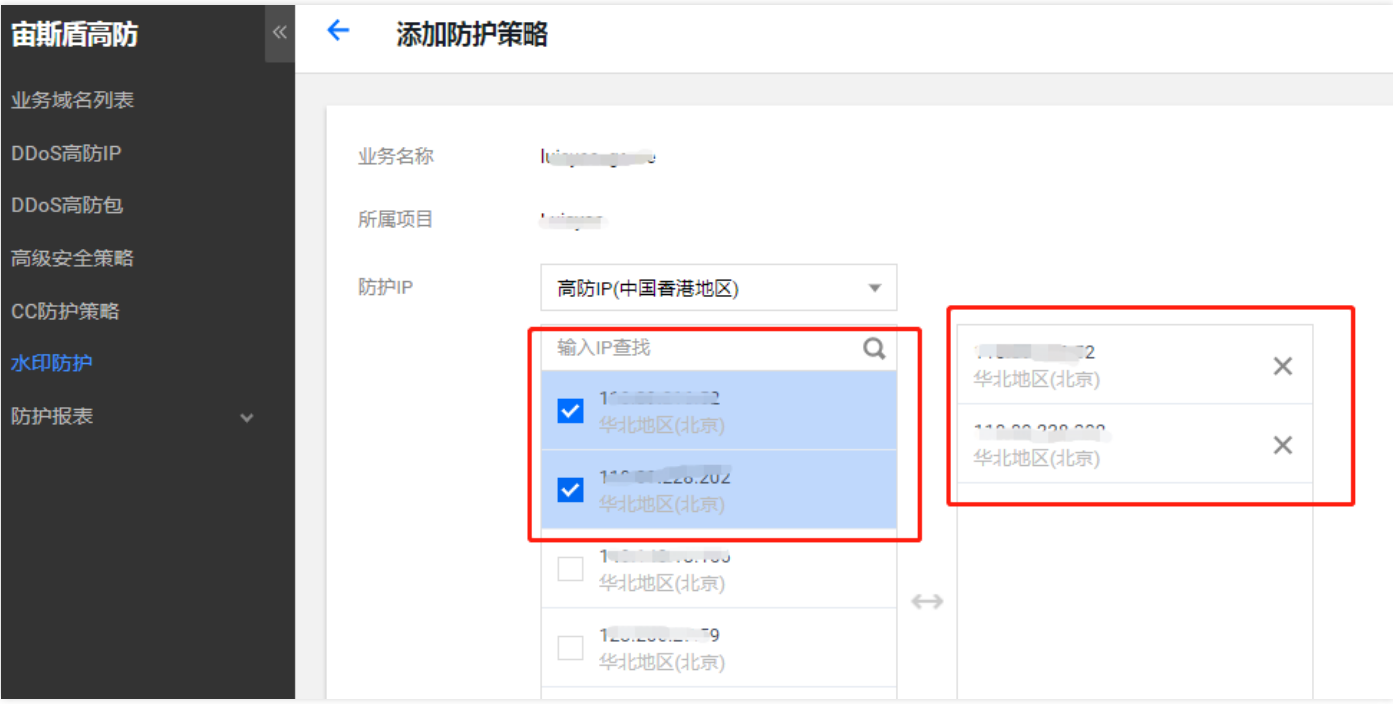

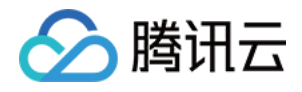

#### c. 添加好 TCP 协议防护端口、UDP 协议防护端口、白名单,单击【确认添加】。

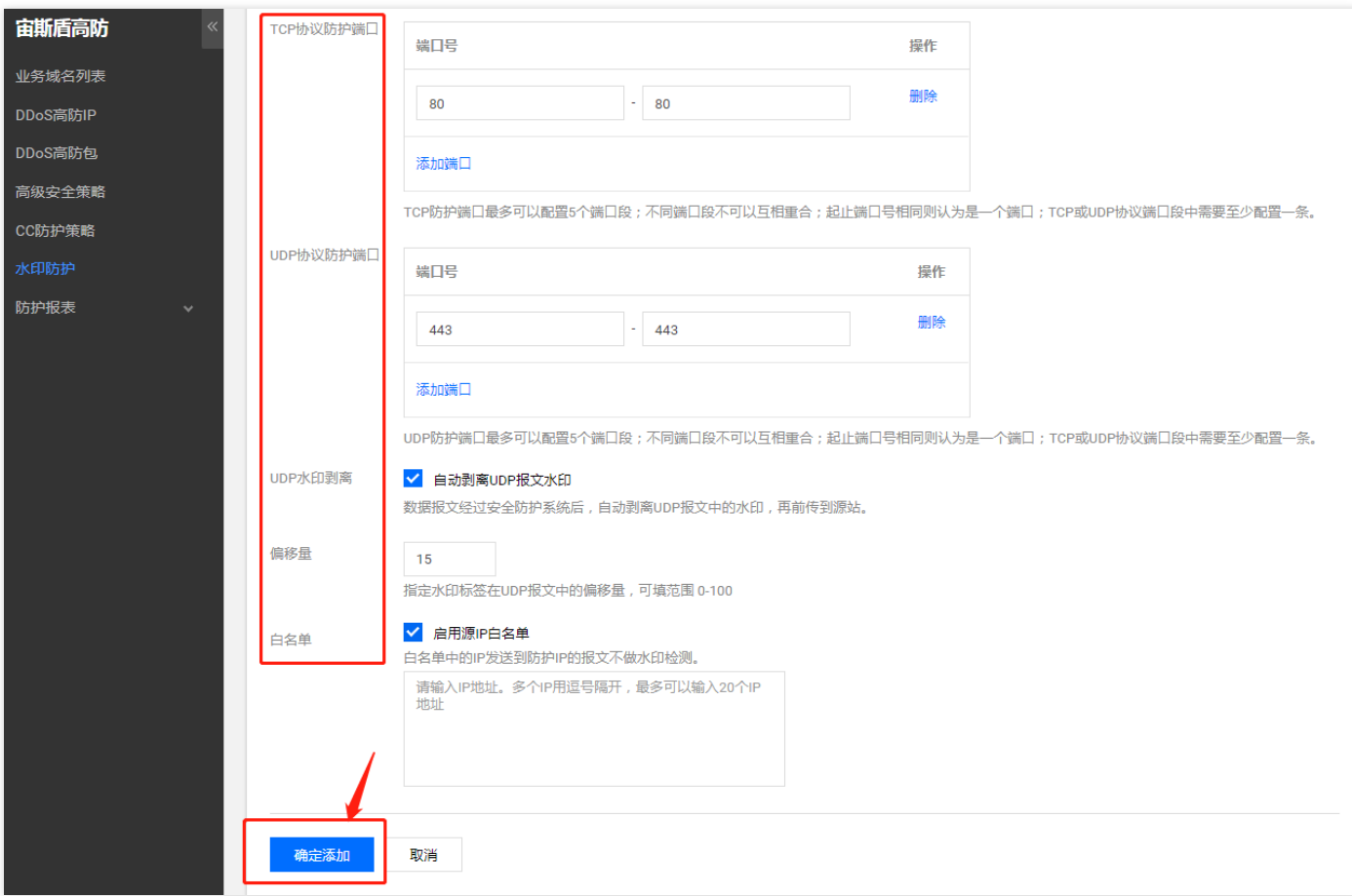

#### 3. **线下配置**

在 "水印功能开启成功" 弹窗中,单击【客户端接入文件】下载,完成客户端和服务端的接入。

#### 4. **开启策略**

a. 用户创建策略成功后, 在【水印防护】下, 单击【增加策略】进行修改, 单击【启用】策略。

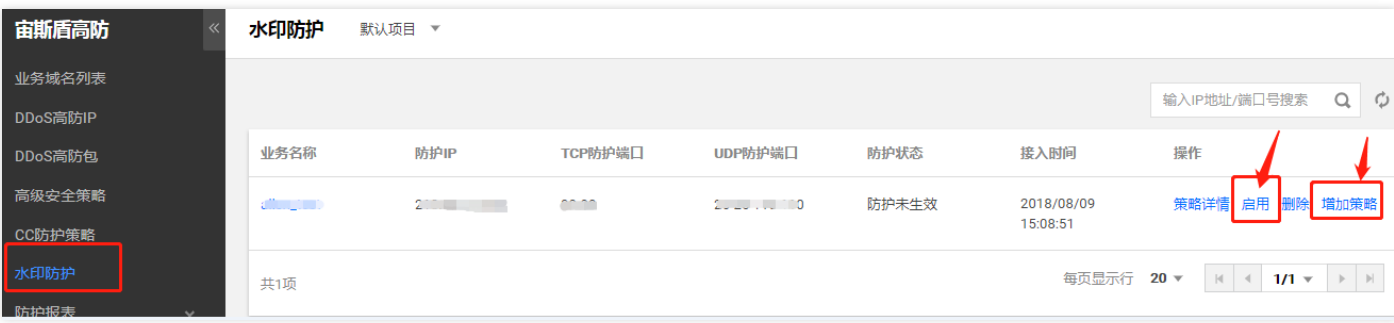

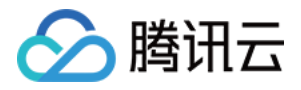

b. 等待几秒钟, 防护状态显示为"防护生效", 水印开启成功。

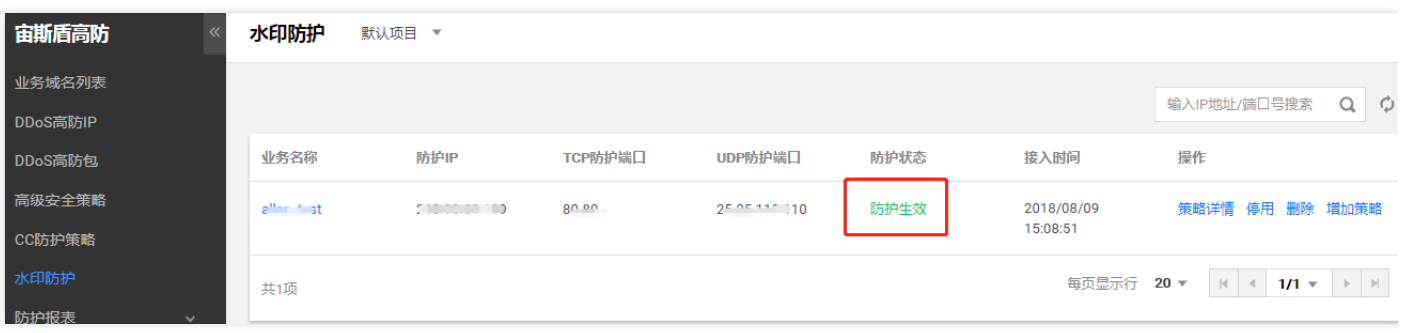

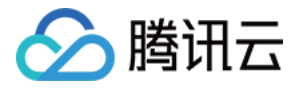

# <span id="page-7-0"></span>通过 TOA 方案获取客户端 IP 地址

最近更新时间:2019-09-10 15:32:59

业务请求经过高防 IP 的4层转发后,业务服务器端接收到报文后,其看到的源 IP 地址是高防 IP 的出口 IP 地址。为 了让服务器端能够获取到用户端实际的 IP 地址,可以使用如下 TOA 的方案。在业务服务的 Linux 服务器上, 安装 对应的 TOA 内核包,并重启服务器后。业务侧就可以获取到用户端实际的 IP 地址。

### TOA 原理

高防转发后,数据包同时会做 SNAT 和 DNAT,数据包的源地址和目标地址均修改。 TCP 协议下,为了将客户端 IP 传给服务器, 会将客户端的 IP, port 在转发时放入了自定义的 tcp option 字段。

```
#define TCPOPT_ADDR 200
#define TCPOLEN_ADDR 8 /* |opcode|size|ip+port| = 1 + 1 + 6 */
/*
*insert client ip in tcp option, now only support IPV4,
*must be 4 bytes alignment.
*/
struct ip_vs_tcpo_addr {
__u8 opcode;
__u8 opsize;
__u16 port;
__u32 addr;
};
```
Linux 内核在监听套接字收到三次握手的 ACK 包之后, 会从 SYN REVC 状态进入到 TCP ESTABLISHED 状态。 这时内核会调用 tcp\_v4\_syn\_recv\_sock 函数。 Hook 函数 tcp\_v4\_syn\_recv\_sock\_toa 首先调用原有 的 tcp\_v4\_syn\_recv\_sock 函数,然后调用 get\_toa\_data 函数从 TCP OPTION 中提取出 TOA OPTION, 并存储在 sk\_user\_data 字段中。

然后用 inet\_getname\_toa hook inet\_getname , 在获取源 IP 地址和端口时, 首先调用原来的 inet\_getname , 然后判断 sk\_user\_data 是否为空, 如果有数据从其中提取真实的 IP 和 port, 替换 inet\_getname 的返回。

客户端程序在用户态调用 getpeername, 返回的 IP 和 port 即为客户端的原始 IP。

### 内核包安装步骤

#### **Centos 6.x/7.x**

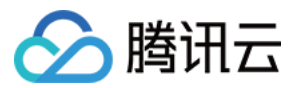

#### 安装步骤

- 1. 下载安装包
	- (1) [Centos](http://toakernel-1253438722.cossh.myqcloud.com/kernel-2.6.32-220.23.1.el6.toa.x86_64.rpm) 6.x 下载
	- (2) [Centos](http://toakernel-1253438722.cossh.myqcloud.com/kernel-3.10.0-693.el7.centos.toa.x86_64.rpm) 7.x 下载
- 2. 安装包文件

**rpm -hiv kernel-2**.6.32-220.23.1.el6.toa.x86\_64.rpm **--force**

3. 安装完成之后重启主机

reboot

4. 执行命令检查 toa 模块是否加载成功

lsmod | **grep** toa

5. 没有加载的话手工开启

modprobe toa

6. 可用下面的命令开启自动加载 toa 模块

echo "modprobe toa" **>>** /etc/rc.d/rc.local

#### **Ubuntu 16.04**

下载安装包:

(1) [内核包下载](http://toakernel-1253438722.cossh.myqcloud.com/linux-image-4.4.87.toa_1.0_amd64.deb)

(2) [内核 header](http://toakernel-1253438722.cossh.myqcloud.com/linux-headers-4.4.87.toa_1.0_amd64.deb) 包下载

安装步骤:

**dpkg -i linux-image-4**.4.87.toa\_1.0\_amd64.deb

Headers 包可不装, 如需要做相关开发则安装。 安装完成之后重启主机,然后 lsmod | grep toa 检查 toa 模块是否加载 没有加载的话 modprobe toa 开启。

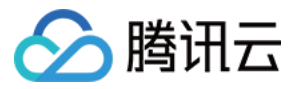

可用下面的命令开启加载 toa 模块

echo "modprobe toa" **>>** /etc/rc.d/rc.local

#### **Debian 8**

- (1) [内核包下载](http://toakernel-1253438722.cossh.myqcloud.com/linux-image-3.16.43.toa_1.0_amd64.deb)
- (2) [内核 header](http://toakernel-1253438722.cossh.myqcloud.com/linux-headers-3.16.43.toa_1.0_amd64.deb) 包下载

安装方法与 Ubuntu 相同。

请根据业务服务器 Linux 操作系统的类型和版本下载对应的内核包,按如下步骤操作。如果没有和用户操作系统一 致的内核包,用户还可以参考下面 TOA 源代码安装指引操作。

# TOA 源代码内核安装指引

#### **源码安装**

- 1. 下载打好 toa [补丁](http://kb.linuxvirtualserver.org/images/3/34/Linux-2.6.32-220.23.1.el6.x86_64.rs.src.tar.gz) 的源码包, 单击 toa 补丁即可下载安装包。
- 2. 解压。
- 3. 编辑 .config, 将 CONFIG IPV6=M 改成 CONFIG IPV6=y 。
- 4. 如果需要加上一些自定义说明, 可以编辑 Makefile。
- 5. make -jn (n 为线程数)。
- 6. make modules install .
- 7. make install 。
- 8. 修改 /boot/grub/menu.lst 将 default 改为新安装的内核(title 顺序从 0 开始)。
- 9. Reboot 重启后即为 toa 内核。
- 0. lsmode | grep toa 检查 toa 模块是否加载 没有加载的话 modprobe toa 开启。

#### **内核包制作**

可自己制作 rpm 包,也可由我们提供。

1. 安装 kernel-2.6.32-220.23.1.el6.src.rpm

**rpm -hiv kernel-2**.6.32-220.23.1.el6.src.rpm

#### 2. 生成内核源码目录

rpmbuild -bp ~/rpmbuild/SPECS/kernel.spec

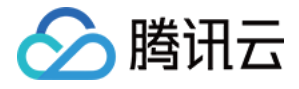

3. 复制一份源码目录

**cd** ~/rpmbuild/BUILD/kernel-2.6.32-220.23.1.el6/ **cp** -**a** linux-2.6.32-220.23.1.el6.x86\_64/ linux-2.6.32 -220.23.1.el6.x86\_64\_new

4. 在复制出来的源码目录中打toa 补丁

```
cd ~/rpmbuild/BUILD/kernel-2.6.32-220.23.1.el6/linux-2.6.32-220.23.1.el6.x86_64_new/
patch -p1 < /usr/local/src/linux-2.6.32-220.23.1.el6.x86_64.rs/toa-2.6.32-220.23.1.el6.patch
```
5. 编辑.config 并拷贝到 SOURCE 目录

```
sed -i 's/CONFIG_IPV6=m/CONFIG_IPV6=y/g' .config
echo -e '\n# toa\nCONFIG_TOA=m' >> .config
cp .config ~/rpmbuild/SOURCES/config-x86_64-generic
```
#### 6. 删除原始源码中的.config

```
cd ~/rpmbuild/BUILD/kernel-2.6.32-220.23.1.el6/linux-2.6.32-220.23.1.el6.x86_64
rm -rf .config
```
#### 7. 生成最终 patch

```
cd ~/rpmbuild/BUILD/kernel-2.6.32-220.23.1.el6/
diff -uNr linux-2.6.32-220.23.1.el6.x86_64 linux-2.6.32-220.23.1.el6.x86_64_new/ >
~/rpmbuild/SOURCES/toa.patch
```
#### 8. 编辑 kernel.spec

vim ~/rpmbuild/SPECS/kernel.spec 在ApplyOptionPath 下添加如下两行(还可修改 buildid 等自定义内核包名)

Patch999999: toa.patch

ApplyOptionalPatch toa.patch

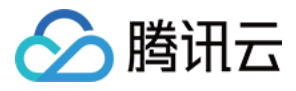

#### 9. 制作 rpm 包

rpmbuild -bb --**with** baseonly --without kabichk --**with** firmware --without debuginfo --target=x8 6\_64 ~/rpmbuild/SPECS/kernel.spec

0. 安装内核 rpm 包

rpm -hiv kernel-xxxx.rpm --force

重启,加载 toa 模块

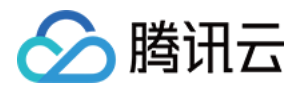

# <span id="page-12-0"></span>配置 HTTP CC 防护高级策略

最近更新时间:2019-09-10 15:34:59

宙斯盾安全防护(Aegis Anti-DDoS)提供 HTTP CC 高级防护策略,CC 防护策略当设置 HTTP 请求数超过设定的 QPS 值时,才会触发 CC 防护。更详细的配置说明,详情请参见 **[自定义高级安全策略](https://cloud.tencent.com/document/product/685/18800#.E8.87.AA.E5.AE.9A.E4.B9.89.E5.AE.89.E5.85.A8.E7.AD.96.E7.95.A5)**。

### 添加 CC 防护策略

1. 用户进入 [宙斯盾高防控制台,](https://console.cloud.tencent.com/gamesec) 在左侧目录中, 单击【HTTP CC 防护高级策略】, 在 "HTTP CC 防护高级策略" 下,单击【添加新策略】。添加成功后,在 "操作" 列下单击【配置】进入策略配置页面。

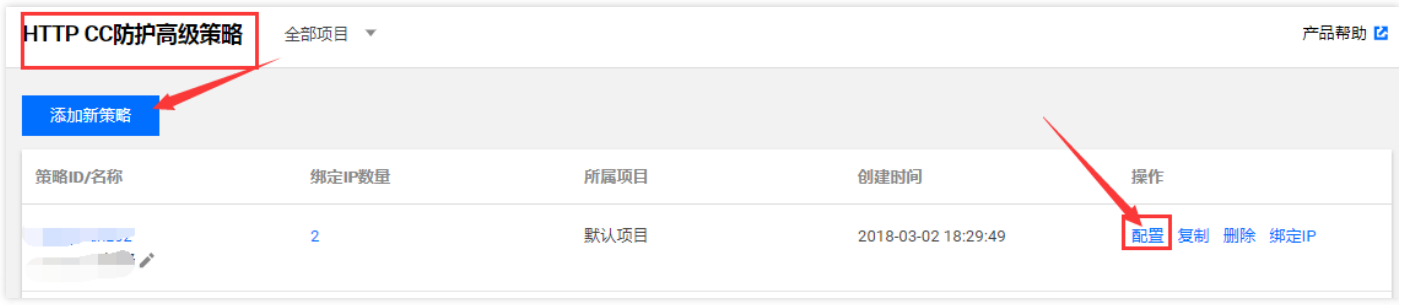

2. 根据业务特点和防护需求配置 HTTP QPS 请求阈值、URL 白名单、IP 黑白名单、CC 自定义防护模式等策略。单 击保存即添加策略成功。

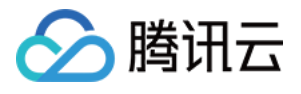

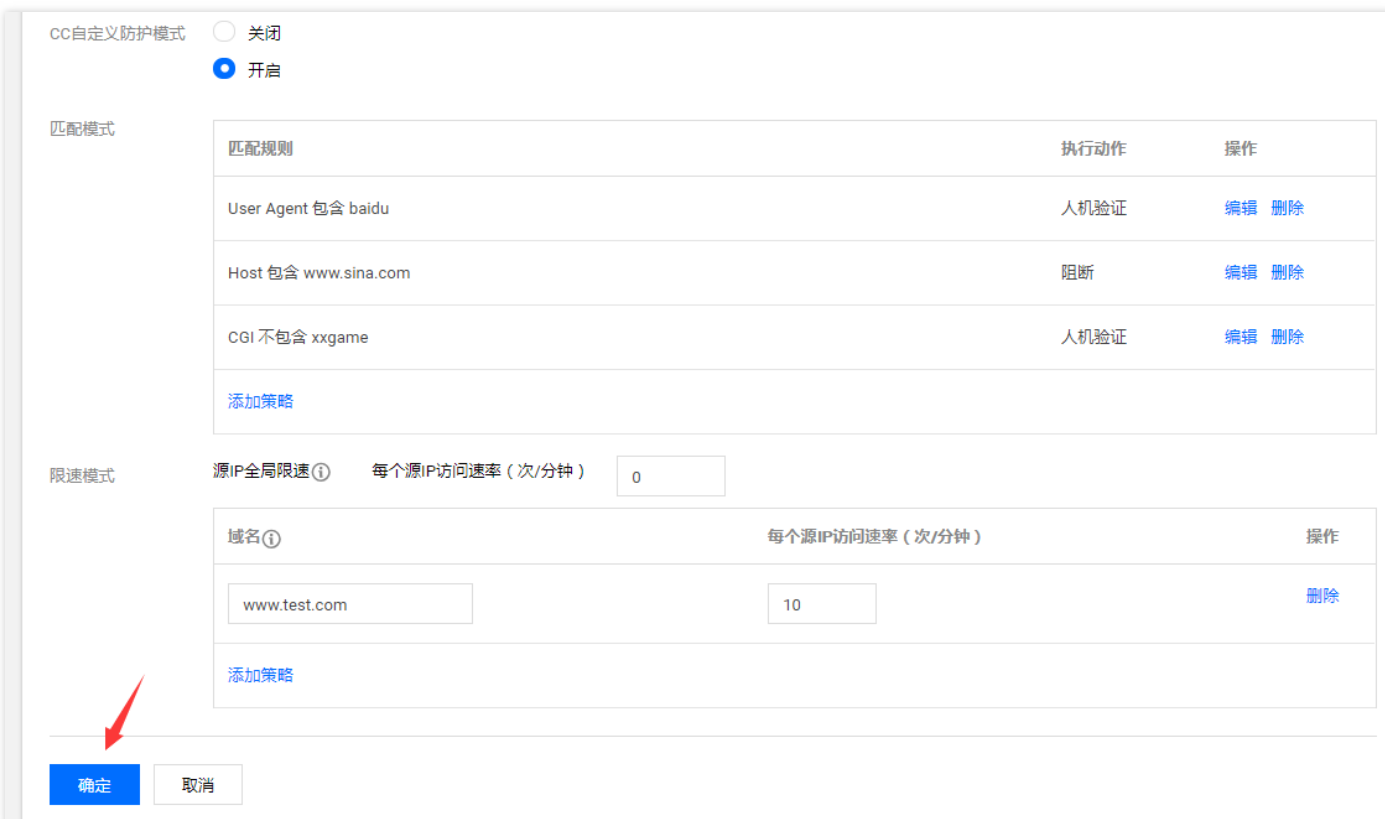

# CC 防护策略直接绑定防护 IP

1. 单击【HTTP CC 防护高级策略】,在 "HTTP CC 防护高级策略" 下单击 "策略 ID"。

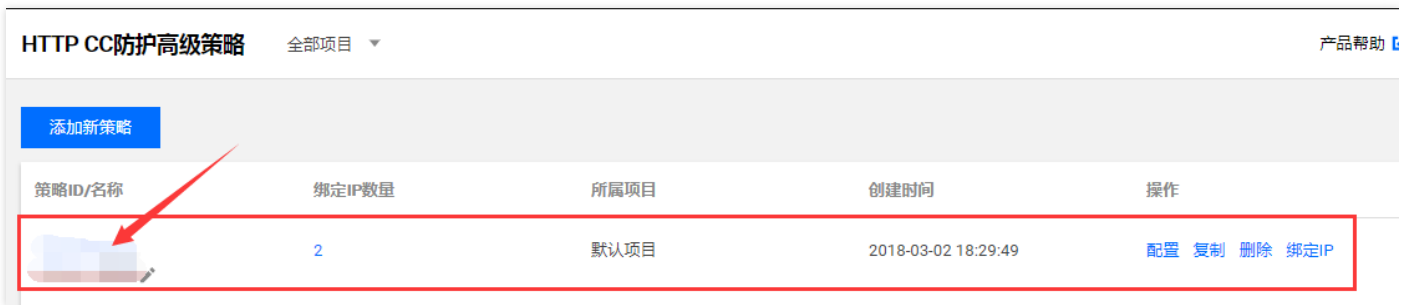

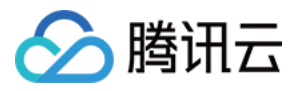

2. 单击【绑定 IP 列表】,单击【添加 IP】。

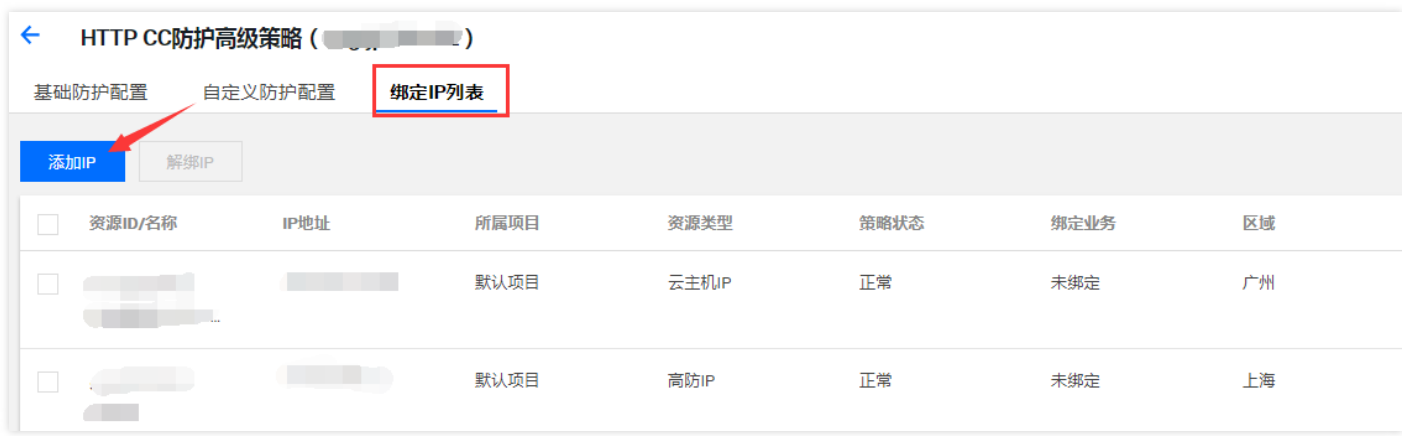

### DDoS 高防 IP 绑定 CC 防护策略

1. 单击【DDoS 高防 IP 】,在 "DDoS 高防 IP" 下,选择 "高防 IP",进入 "DDoS 高防 IP" 详情页。

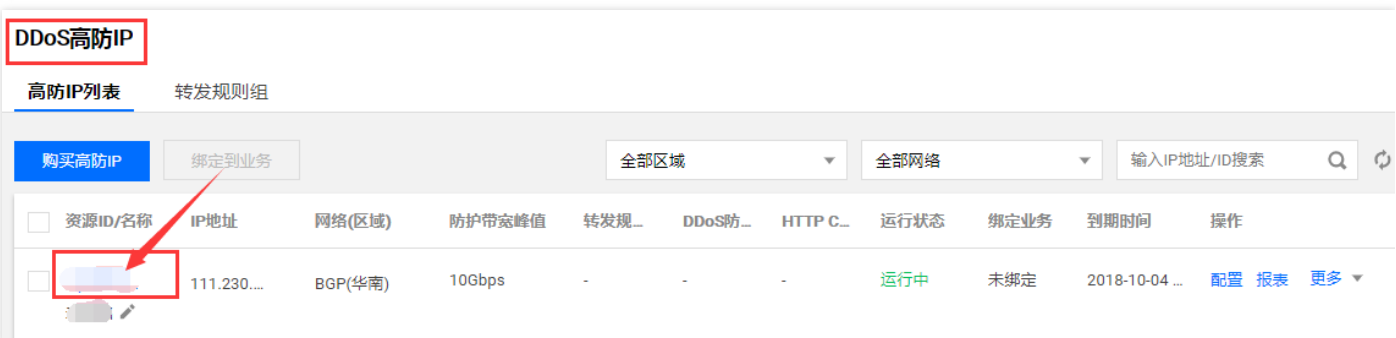

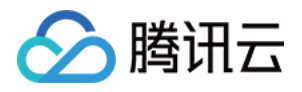

2. 单击 "高级配置信息"。单击【绑定】,选择好 CC 防护策略,单击【确认】。

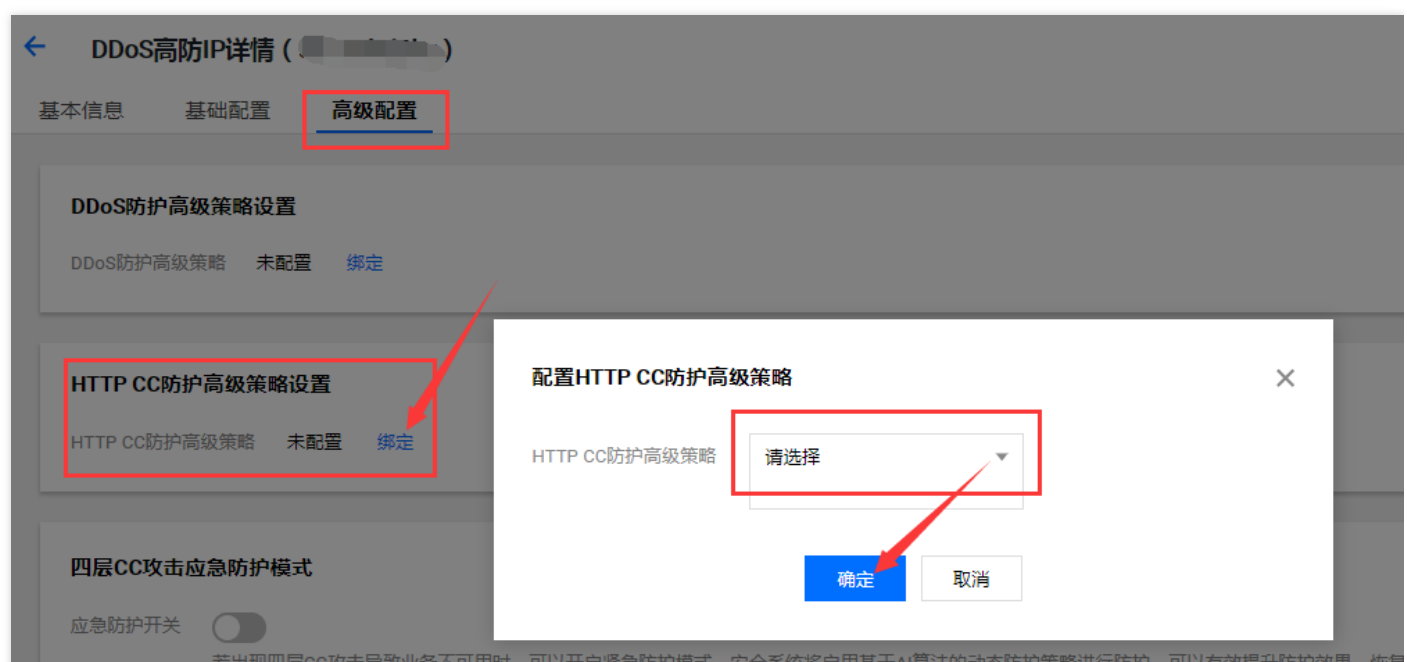

# 给 DDoS 高防包下的防护 IP 配置 CC 防护策略

1. 单击【DDoS 高防包】,在 "DDoS 高防包" 下,选择 "高防包 ID",进入 "DDoS 高防包" 详情页。

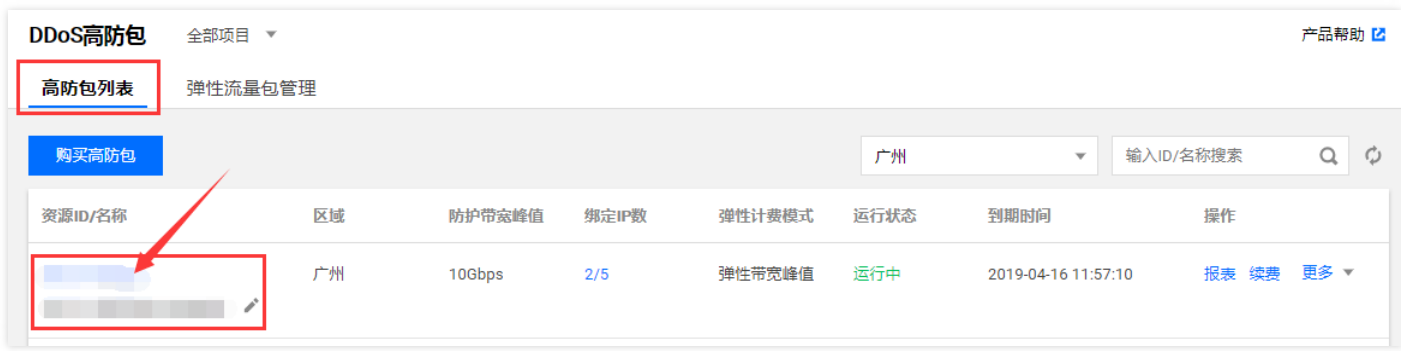

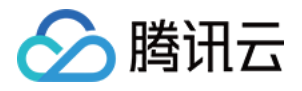

2. 单击【防护 IP 列表】,勾选需要配置的 IP,单击 "配置 CC 防护策略"。

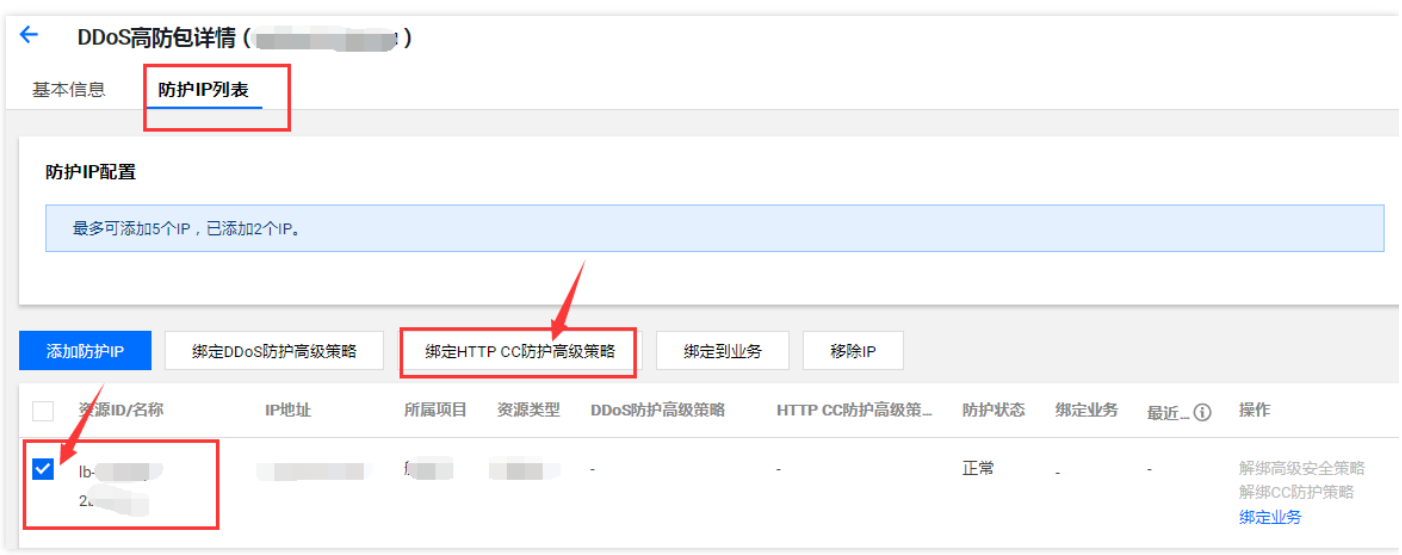

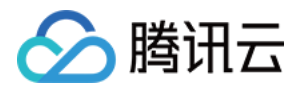

# <span id="page-17-0"></span>配置 DDoS 防护高级安全策略

最近更新时间:2019-12-10 10:07:37

宙斯盾安全防护(Aegis Anti-DDoS)提供 DDoS 高级安全防护策略。用户可针对业务平台的自身需求配置,绑定 到高防 IP、高防包防护的 IP 上, 通过禁用协议、禁用端口、IP 黑白名单、报文特征过滤策略、空连接防护等操作, 为业务平台提供针对性防护。更详细的配置说明,详情请参见 **[自定义高级安全策略](https://cloud.tencent.com/document/product/685/18800#.E8.87.AA.E5.AE.9A.E4.B9.89.E5.AE.89.E5.85.A8.E7.AD.96.E7.95.A5)**。

### 添加高级安全策略

1. 用户进入 [宙斯盾高防控制台,](https://console.cloud.tencent.com/gamesec) 在左侧目录中, 单击【DDoS 防护高级策略】, 在 "DDos 防护高级策略下", 单击 【添加新策略】。添加成功后,在 "操作" 列下单击【配置】进入策略配置页面。

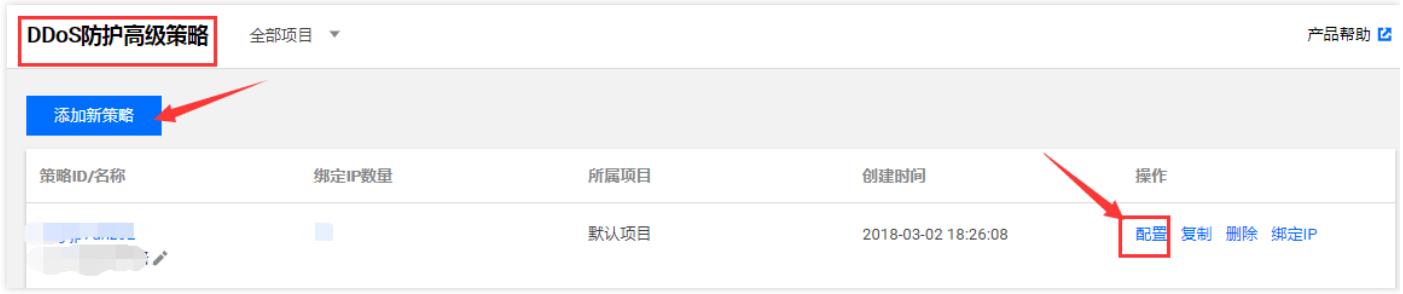

2. 选择需要配置的禁用协议跟端口,设置 IP 黑白名单, 报文特征过滤, 可选择性开启拒绝境外流量、空连接防护。 单击【确定】即添加策略成功。

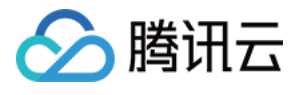

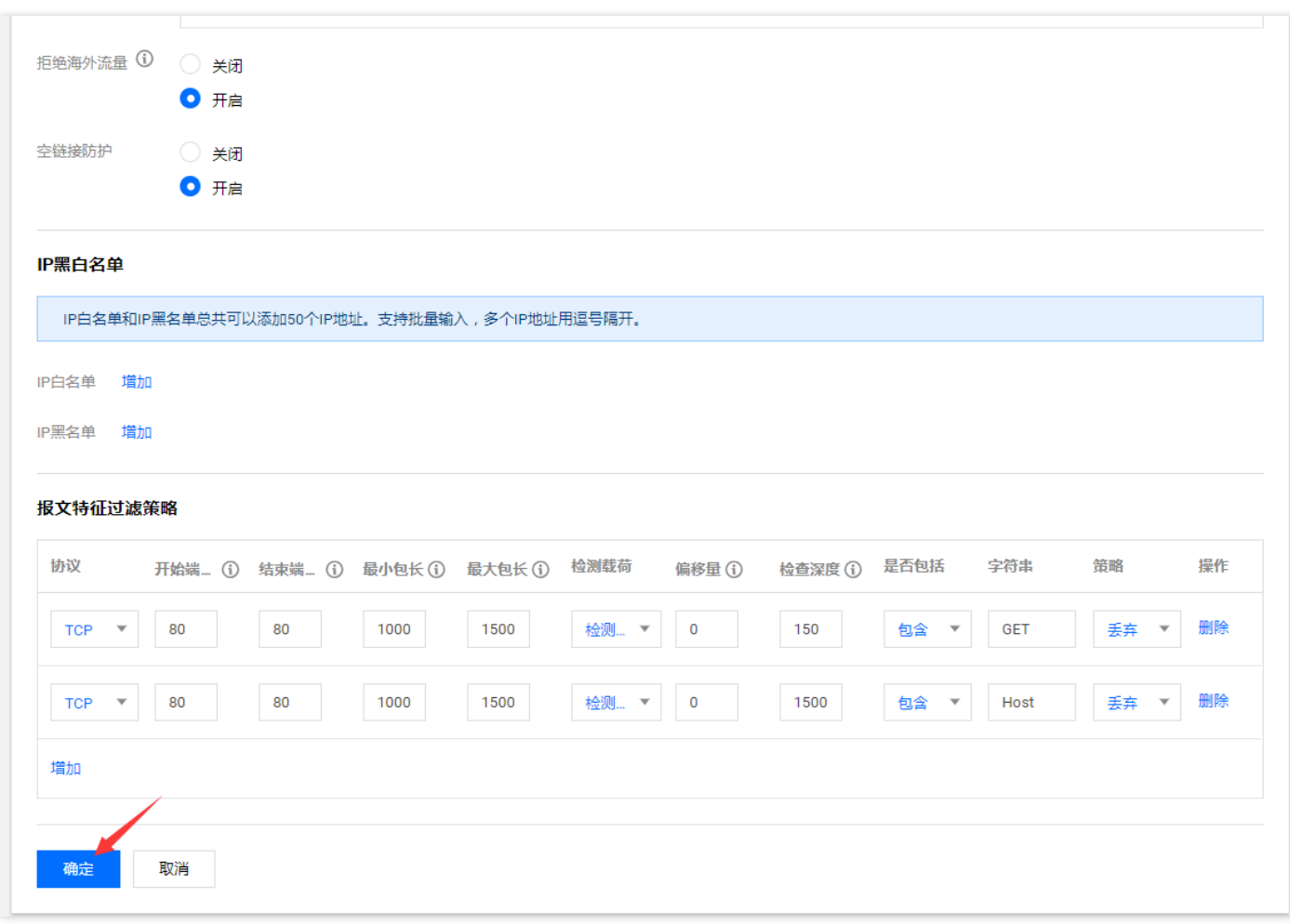

# 高级安全策略直接绑定防护 IP

1. 单击【DDoS 防护高级策略】,在 "DDos 防护高级策略下",单击 "策略 ID"。

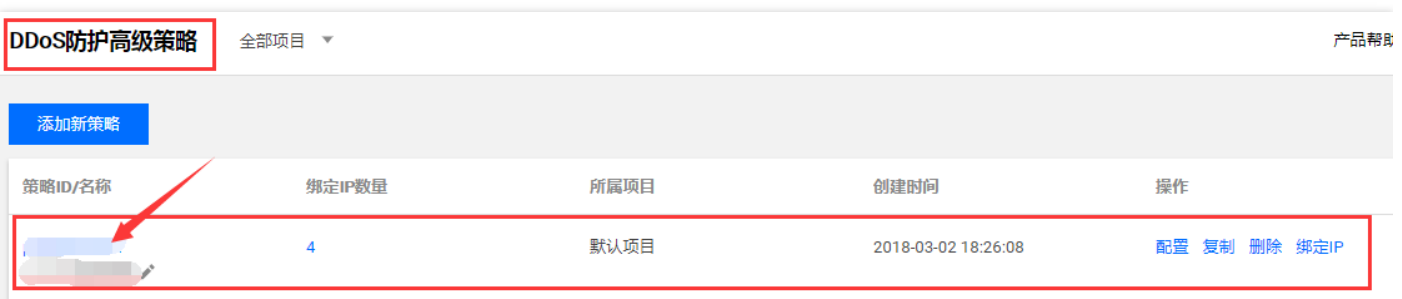

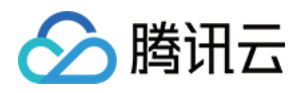

2. 在 "DDos 防护高级策略下",单击【绑定IP列表】,单击【添加IP】。

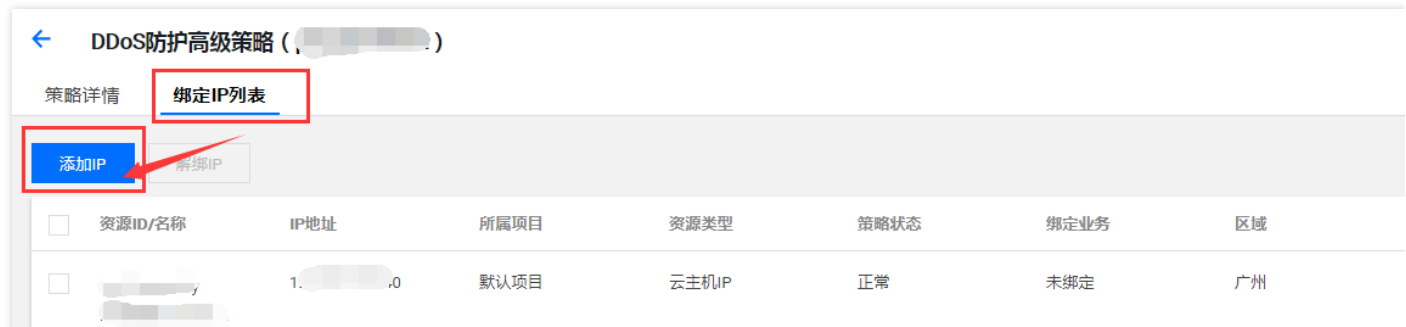

### DDoS 高防 IP 绑定高级安全策略

1. 单击【DDoS 高防 IP】,在 "DDos 高防 IP"下,单击 "高防 IP"。

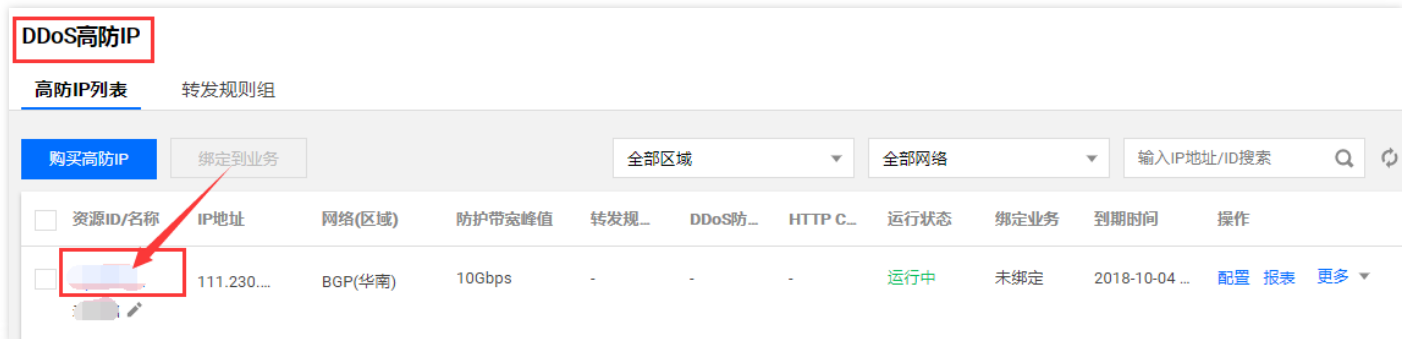

2.在 "DDos 高防 IP 详情" 页下单击【高级配置】。单击【绑定】, 在 "配置 DDoS 防护高级策略" 弹窗中, 选择

好"DDoS 防护高级安全策略",单击【确认】。

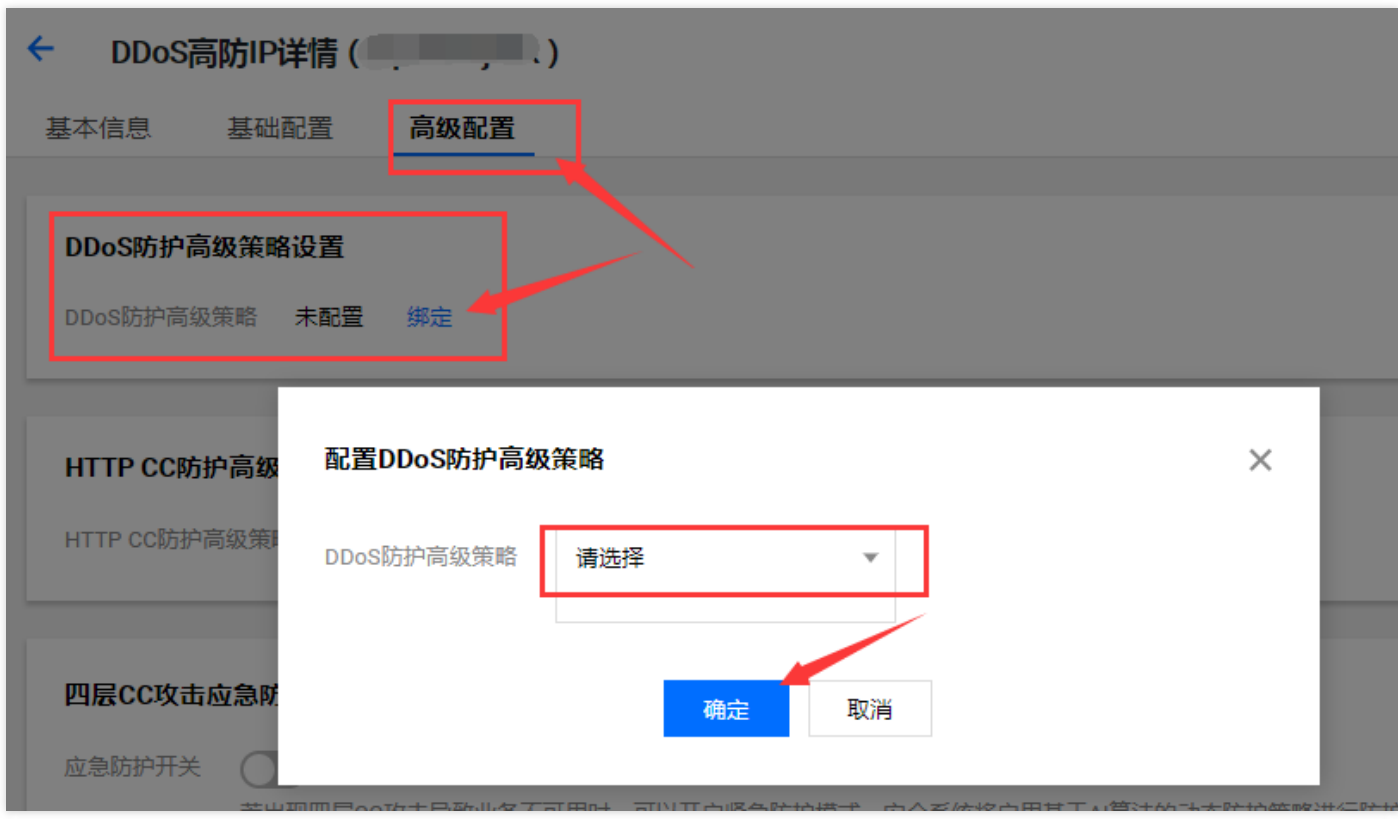

# 给 DDoS 高防包下的防护 IP 配置高级安全策略

1. 单击【DDoS 高防包】,在 "DDos 高防包"下,单击高防包 ID。

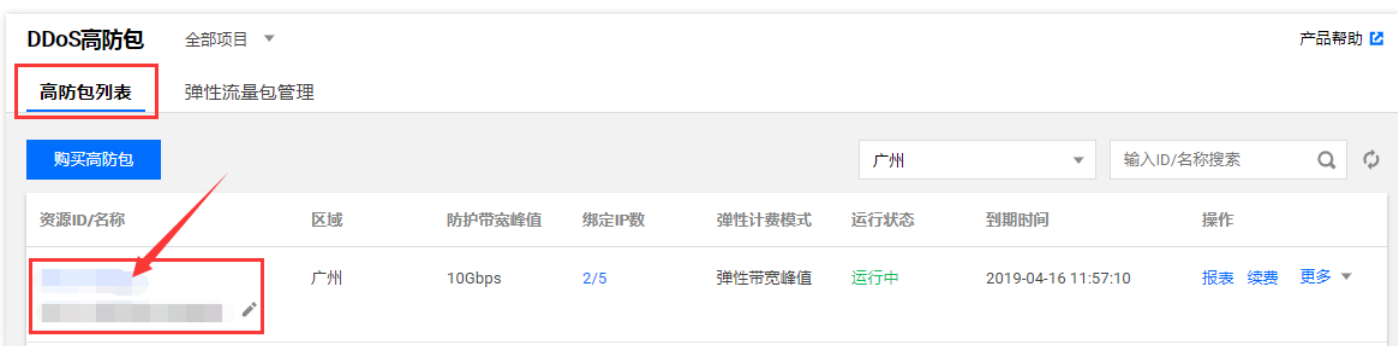

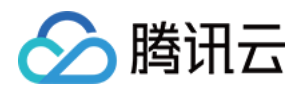

2. 在 "DDos 高防包详情" 页下单击【防护 IP 列表】,勾选需要配置的 IP,单击 "配置高级安全策略"。

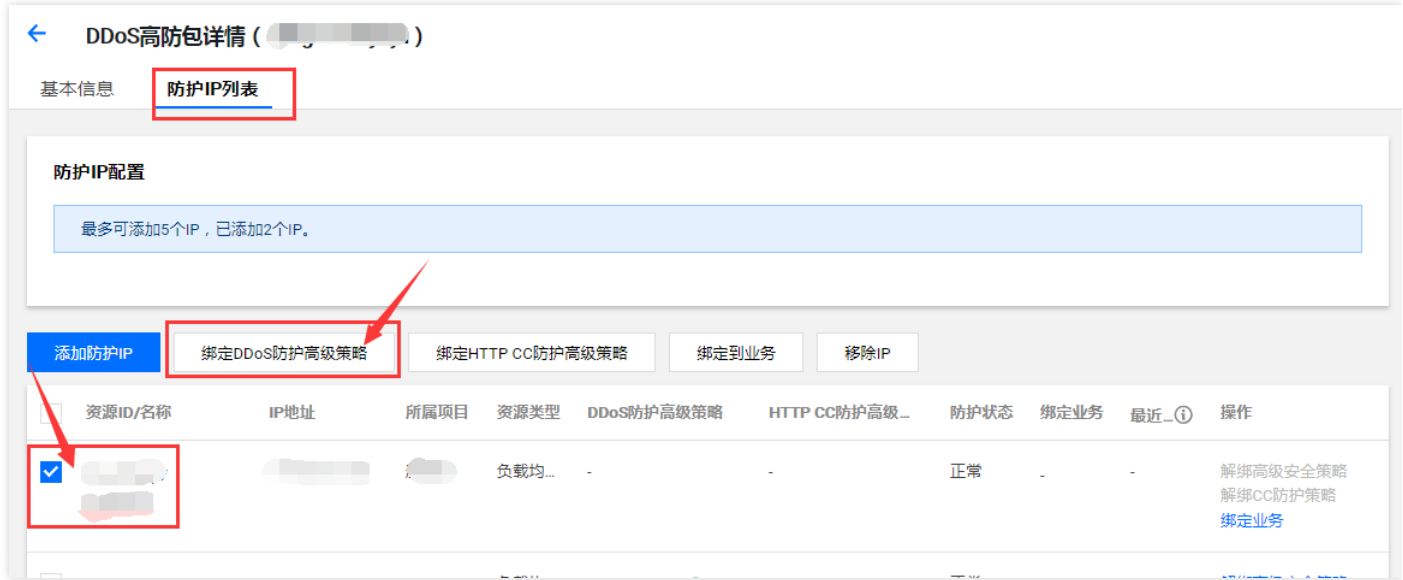

# <span id="page-22-0"></span>防护域名绑定高防 IP

最近更新时间:2020-05-27 16:07:35

△腾讯云

登录 [宙斯盾高防产品控制台](https://console.cloud.tencent.com/gamesec),在左侧目录中,选择"业务域名列表",在右侧页面中,单击"创建业务和域名"创建业 务,并自动生成防护域名。用户可通过将业务域名 CNAME 到防护域名接入高防。

![](_page_22_Picture_4.jpeg)

![](_page_22_Figure_5.jpeg)

# 防护域名绑定高防 IP 的流程

#### 1. **创建业务**

a. 单击【业务域名列表】,在 "业务域名列表" 下,单击【创建业务和域名】。

![](_page_22_Picture_73.jpeg)

![](_page_23_Picture_1.jpeg)

![](_page_23_Picture_46.jpeg)

![](_page_23_Picture_47.jpeg)

#### 2. **添加高防 IP**

a. 在业务域名列表管理页下,单击 "添加 IP",跳转到业务详情页。

![](_page_23_Picture_48.jpeg)

b. 在业务详情页下的 IP 资源和解析设置单击 "添加 IP"。

![](_page_24_Picture_0.jpeg)

![](_page_24_Figure_2.jpeg)

#### c. 勾选高防 IP,单击【确定】。

![](_page_24_Picture_86.jpeg)

#### 3. **开启域名解析**

添加高防 IP 成功后,开启 "域名解析"。防护域名提供智能解析,即根据用户来源 IP 解析到对应线路的 IP。如电 信用户会解析到电信的高防 IP, 联通用户会解析到联通的高防 IP 等。若某一线路的高防 IP 因攻击超峰被封堵, 则会自动解析到其他可用的高防 IP。

BGP 线路优先开关开启时,若有绑定 BGP 线路 IP,则防护域名会优先调度所有业务请求解析到 BGP 的 IP 地 址。 (其他开启解析开关的三网高防 IP 处于备用状态)。若发生大流量攻击导致 BGP 高防 IP 被封堵, 则系统会 智能调度业务请求到开启域名解析开关的三网高防 IP, 以提供高带宽防护能力。若 BGP 高防 IP 解除封堵, 则系

![](_page_25_Picture_0.jpeg)

#### 统会恢复将所有业务请求调度到 BGP 高防 IP。

![](_page_25_Picture_37.jpeg)

#### 4. **主域名 CNAME 到防护域名**

线路解析开启后,业务主域名可通过 CNAME 到防护域名,智能解析到高防 IP。

![](_page_25_Picture_38.jpeg)

![](_page_26_Picture_1.jpeg)

用户验证,例如在本地用 ping 或者 nslookup 方式检查是否域名能够解析到高防 IP。

![](_page_26_Picture_24.jpeg)